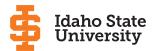

## **MAVIGATE**

## ISU Navigate Quick Guide: Emailing and Texting Students

ISU Navigate provides multiple ways to communicate with students you advise, individually or en masse, using email, text, or phone.

Begin by logging into the **ISU Navigate website** using the same username and password used to access BengalWeb.

## To message through Staff Home

- Under **My Assigned Students\***, check the box next to the student(s) you want to message. (Confirm you have not selected the **All** option for confidential messages specific to one student.)
- Click Actions in the gray header.
- 3 Choose **Send Message** from the menu.
- 4 Select the communication method from the top tabs.
  - For e-mails, fill in **Subject** line, compose message, and add any attachments. Click **Send Message**.
  - For text messages, compose message (160 character limit). Click Send Message.
  - The Call Phone option is not currently activated.

## To message through a Student's Profile

- Click on student's name from My Assigned Students\* list.
- 2 Click Message Student from Staff Alerts box, right.
- Select the communication method from the top tabs.
  - For emails, fill in **Subject** line, compose message, and add any attachments. Click **Send Message**.
  - For text messages, fill in your message (160 character limit). Click **Send Message**.
  - The Call Phone option is not currently activated.

\*The **My Assigned Students** list defaults to the current semester. To see all your assigned students, click the drop-down and select **My Assigned Students for All Terms**.

June 2021 Support: (208) 282-3277